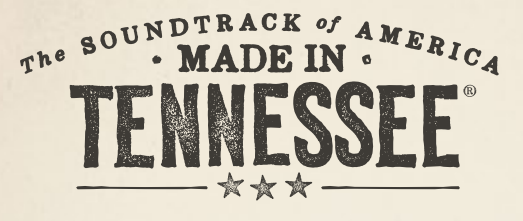

#### TNVACATION.COM

# Partner Page Guide

Login: tnvacation.com/partner/login

USERNAME 2

#### PASSWORD 2

### 1: marketing your business 2: steps to save you time

To help travelers experience the best of Tennessee, we want tnvacation.com to highlight partners from across the state. Adding your partner page and keeping it up-to-date makes it easier for visitors to discover you and add you to their itinerary.

#### Where Your Page May Appear

- City Pages
- Division Pages
- Music Pathways
- Related Partner Pages
- Sub-Category Pages
- TDTD Articles
- Trip Planner

Please visit industry.tnvacation.com/industry/ resources/partner-pages for complete details.

Search to determine if your partner page already exists, if it does, contact your Division Manager for access to update the existing page.

Have your username, password and contact information ready. Business address, contact information, social media links and website URL.

Select two or more high-resolution images and describe each one. Best images feature a well-edited selection of high-quality photos with concise, compelling descriptions for each.

Write a short page description for your attraction, lodging or destination. A short, concise and compelling page description is best. Visitors are most likely to read shorter descriptions.

### 3: minimum requirements

## Minimum Requirements

- **1. Partner name**
- 2. Description 1. Partner name
- 3. Image slider  $2.2$  Partner description description  $\sqrt{2}$ 
	- 4. Contact information
- 5. Website URL's  $5.$  Website, social media
- **6. Category tagging** Not pictured:
- **12. Category 1. Category 1. Category 1. Category 1. Category 1. Category 1. Category 1. Category 1. Category 1. Category 1. Category 1. Category 1. Category 1. Category 1. Category 1. Category 1. Category 1. Category 1. C** 
	- Listing text

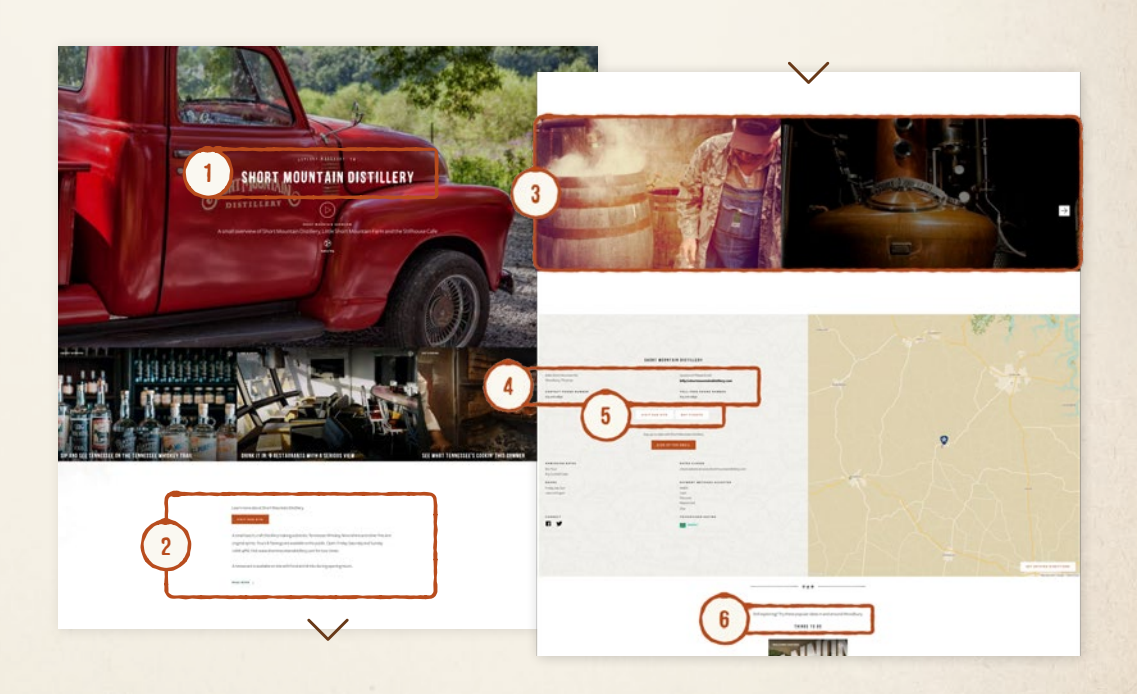

Log in to create or edit your partner page, access the Industry Partner Login link from tnvacation.com.

Once logged in, click the "Edit" button next to your listing. Or you can create a brand new partner page by clicking the "Submit New Partner Page" button.

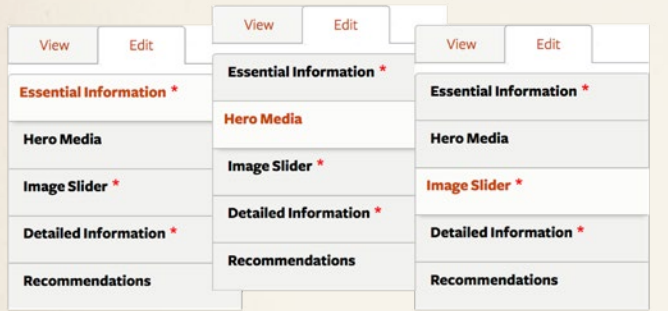

**Tip:** Follow these visual tabs to complete the process.

### 5: partner Page scoring 6: Approval Process

Our website uses algorithms to serve relevant content to visitors based on their interests. The higher your page score is, the more traffic you get.

#### Partner Pages

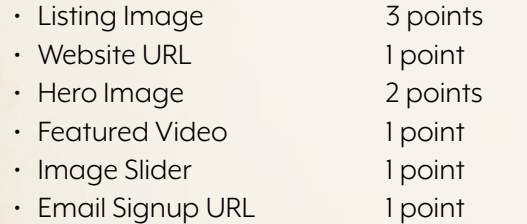

• TripAdvisor URL

Visit industry.tnvacation.com/industry/resources/ partner-pages for complete page scoring.

#### Information Tabs to Complete

- Essential Information includes your description, address, contact information and page tagging
- Hero Media includes your hero image and/or video
- Image Slider allows you to feature high-res photos
- Detailed Information shares important operational information with your guests, like hours of operation
- Recommendations are "related partners" that you have the choice to feature on your own partner page

Follow step-by-step instructions online at industry. tnvacation.com/industry/resources/partner-pages and remember to always save and update often!

Once you create your partner page or event, it will be submitted for online approval by TDTD's team.

#### Double Check

- That tagging and category listing accurately describe your business' primary focus, offering or feature
- Photos and videos are appropriate and you have the rights to use them
- Your description and listing text are short, accurate and provide value
- Populate as many fields as possible

Did you know? You can use a smartphone to create high quality photos — just keep it steady!

## Need help? We're here for you.

**UEST** Division Manager **Marty Marbry** 731-225-0053 Marty.Marbry@tn.gov

**MIDDLE** Division Manager **Ashley DeRossett** 615-454-0196 Ashley.DeRossett@tn.gov

1 point

EAST Division Manager **Dave Jones** 865-335-9142 Dave.Jones@tn.gov

# Technical support **Rob Sherrill**

615-532-8124 Rob.Sherrill@tn.gov